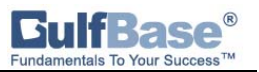

We have developed the "Quick Start Guide" to ensure your quick access to the GCC stock markets data and other important information. In addition it will assist you to achieve the maximum benefits of using the investment tools and the unique features available at "GulfBase.com".

#### Customer Support :

If you require additional support, contact our Customer Support Team by email: support@gulfbase.com . Or, you can Call +966-2-664-1264 / 664-1548 / 665-1794 or Fax +966–2–660-3627.

#### System Requirements :

Our website is best viewed with Internet Explorer 6. The screen is optimized for viewing at 1024 X 768 resolutions. For best results in both Netscape and Internet Explorer, select smaller font size.

## Logging In :

To login to the system, you need to enter your Username and Password and click on the "Login" button. Select the checkbox corresponding to the label "Sign me in automatically on this computer". This will remember your Username the next time you login.

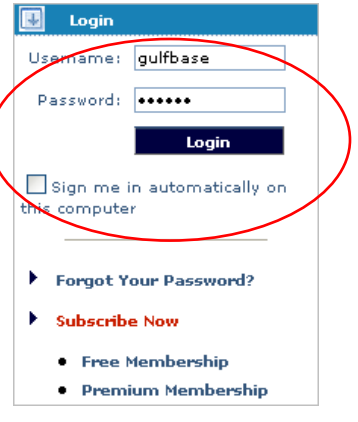

### Homepage :

Market Indices : The GCC Stock Market Indices allows you to compare and track performance of various indices of stock markets, sectors and industries.

To view Index details, select your preferred stock market. It provides updated information on stock prices with information on total trading volume, percentage change, and annual high and low price. For more details on a particular market, click on the "More Details" button.

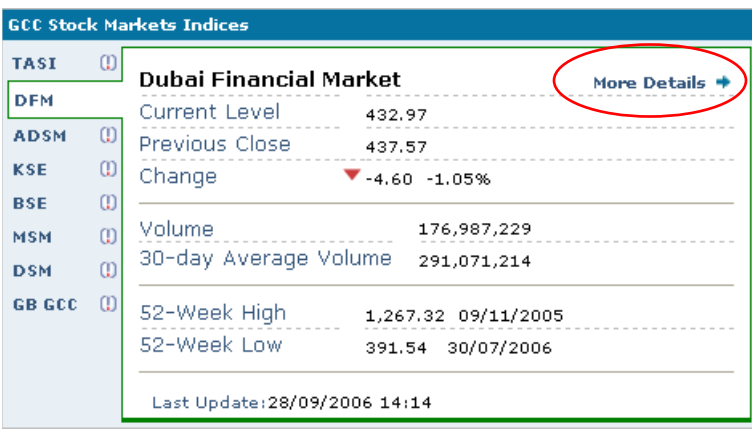

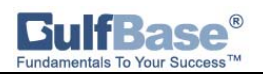

Selecting your preferred market index automatically displays the index chart on the below.

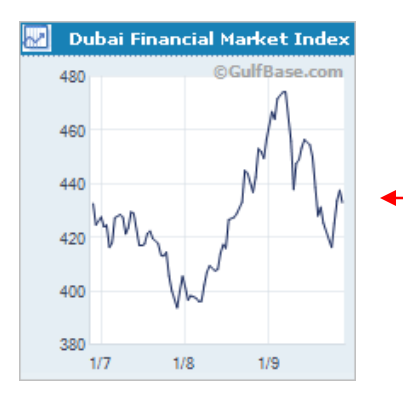

Click on this chart to view details according to your preferred time period, comparison tools to compare with official & GulfBase indices and companies, in addition to analysis over the chosen index.

GCC Stock Markets Summary : The GCC Stock Markets Summery gives you a glance at the most active stock in the market for the day: the stocks that gained the most and ones that declined by the maximum percentage.

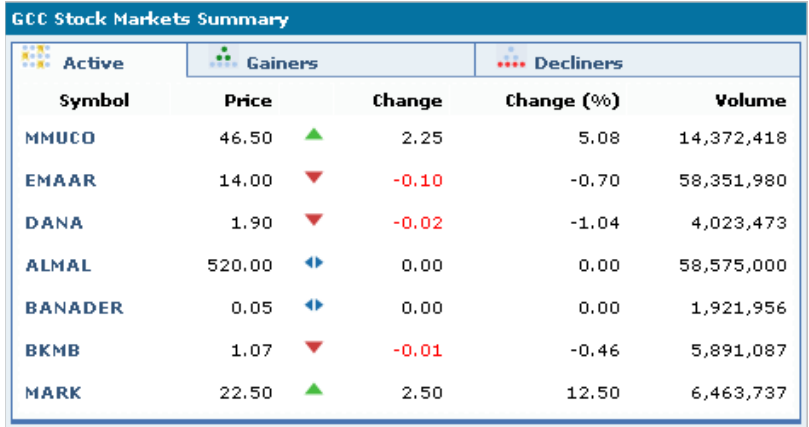

News : Find the latest economic & business news along with company updates and market news. Click on "more" to browse through the extensive archive to keep yourself up-to-date with the latest developments in the GCC markets.

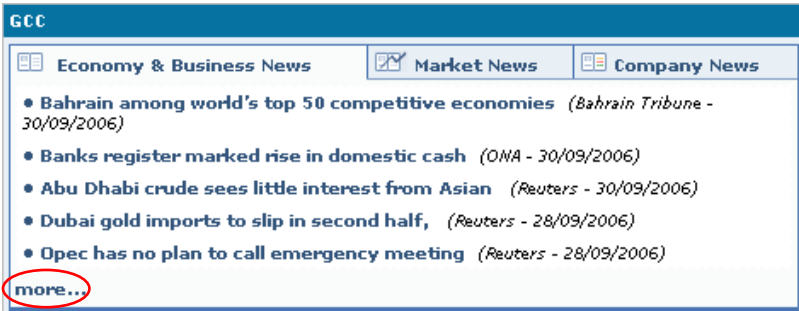

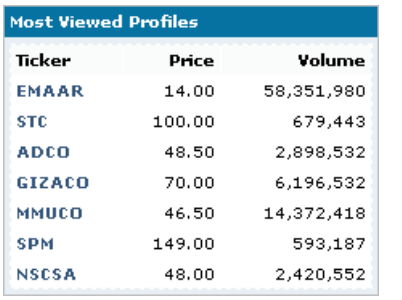

Find a list of the 7 most viewed company profiles from this website in the "Most Viewed Profiles" box. Click on the tickers to view more details for the company.

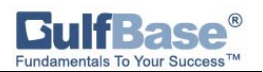

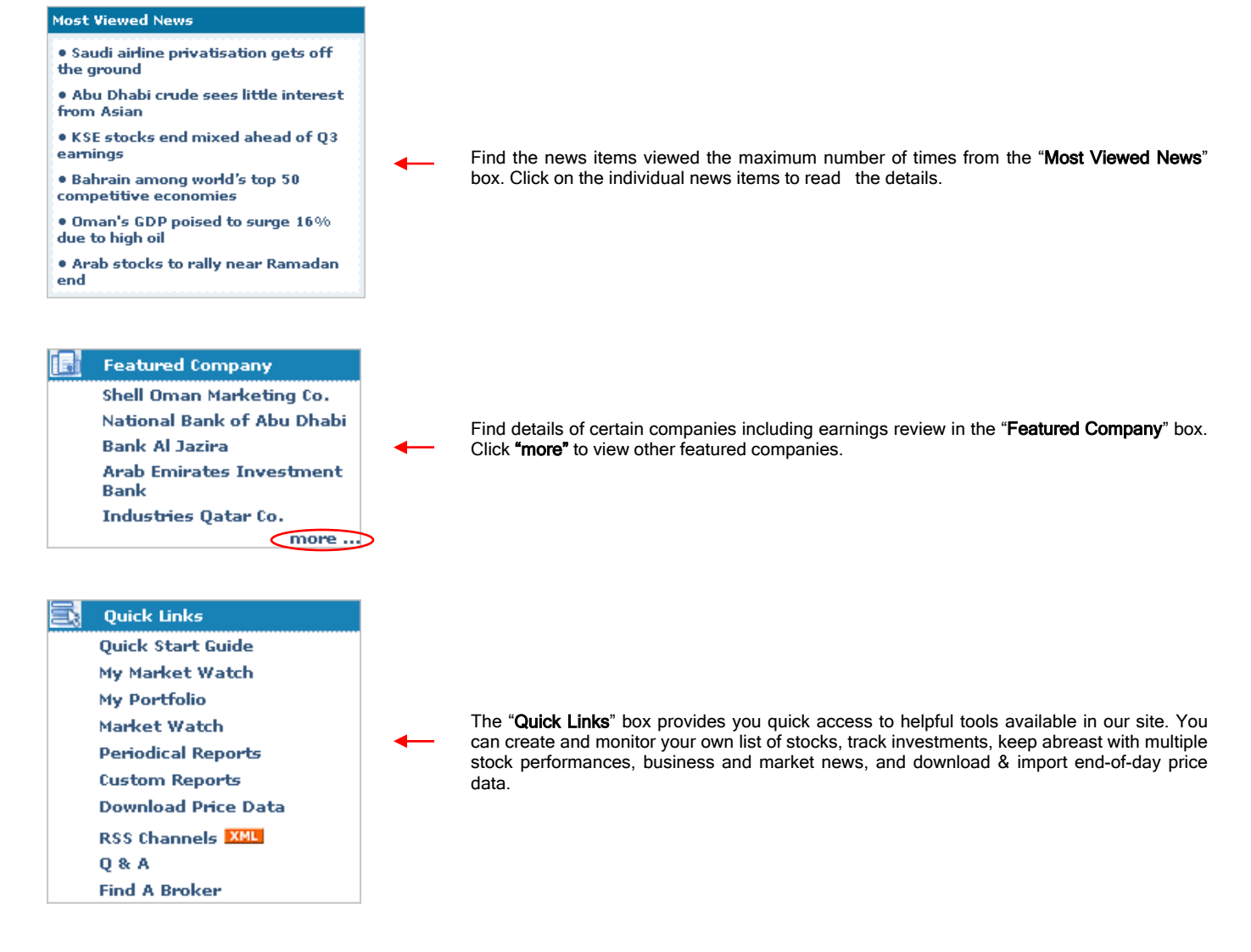

Company Lookup : Use the "Company Lookup" Box to view company details by their respective ticker. You can go to any given sections directly like Profile Summary, News, Charts, Price Performance and Fact Sheet.

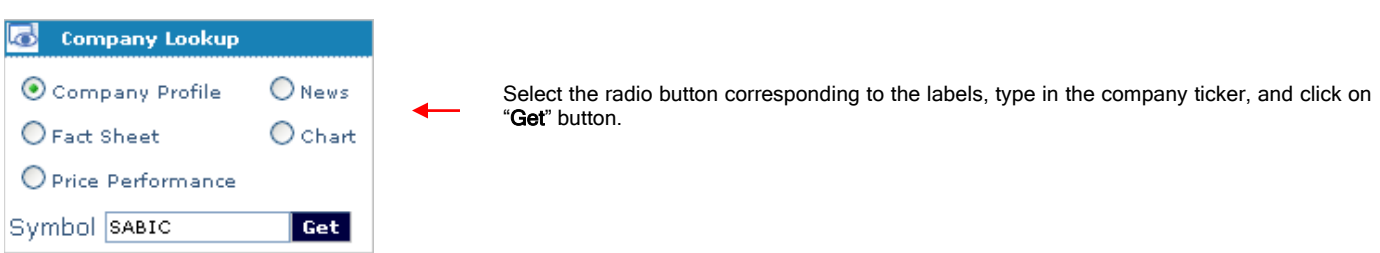

## Market Watch :

Select "Investment Tools" from the menu bar. Bring the mouse pointer on top of "Market Watch" to display the stock markets. Click on your preferred market.

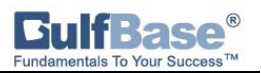

Markets.

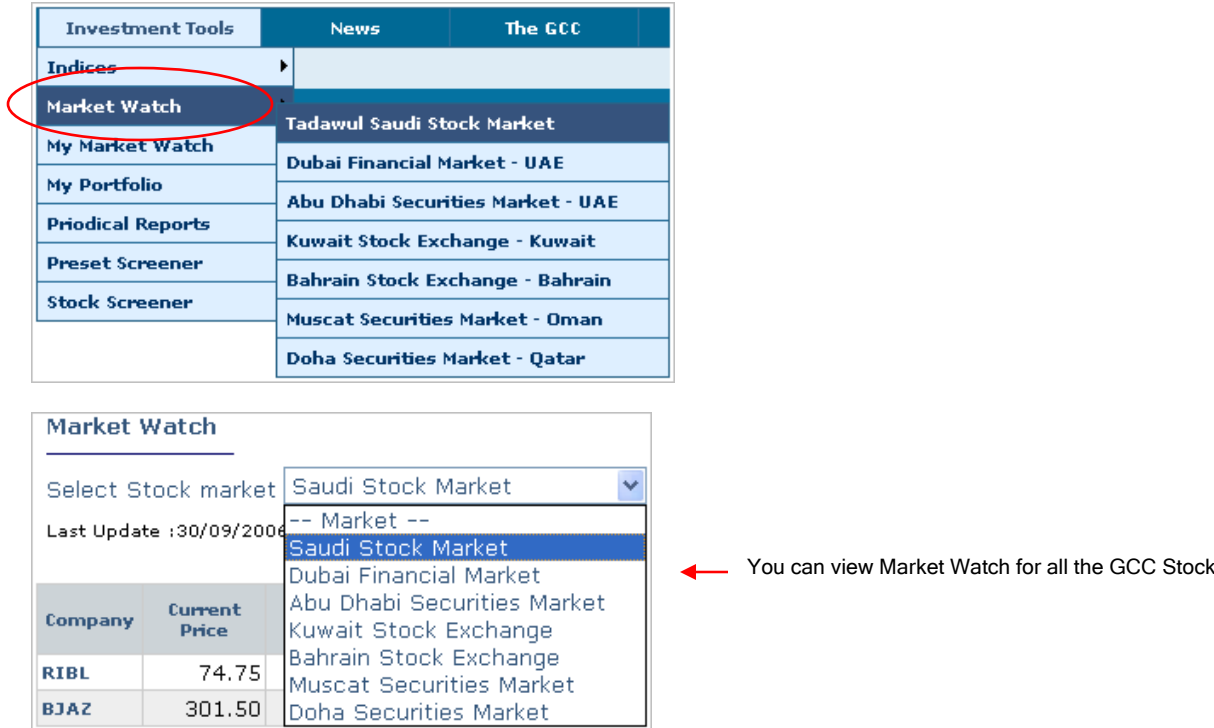

"Market Watch" displays the companies under your selected stock market. You can access various indicators of the companies including current stock price, percentage change, trading volume, dividend yield, transactions and more.

You can view the results in ascending or descending order by clicking on the respective field names. Click on "Market Summary" to view the performance of market and sectors of your selected market.

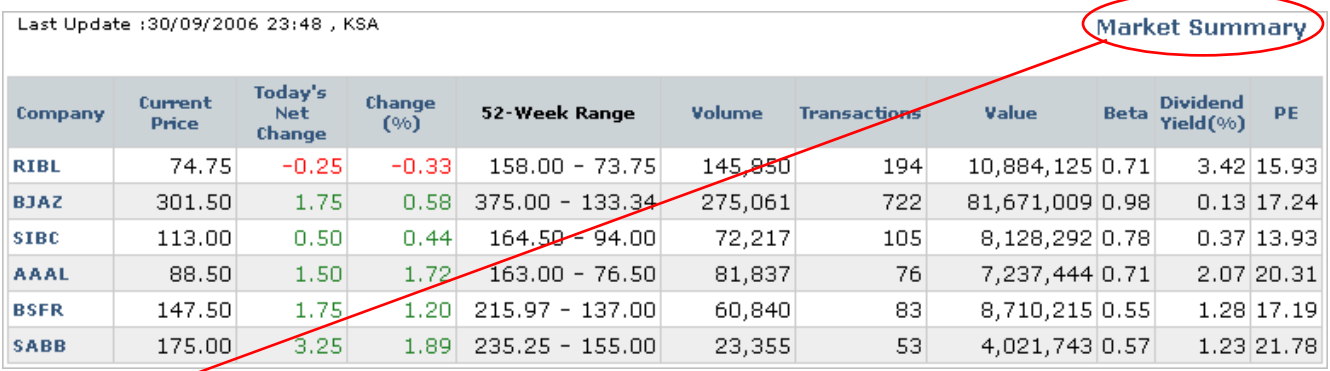

Market Summary

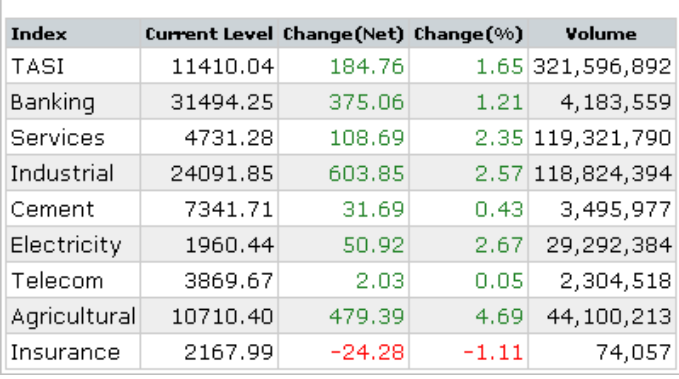

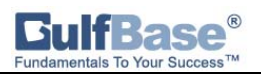

#### My Portfolio :

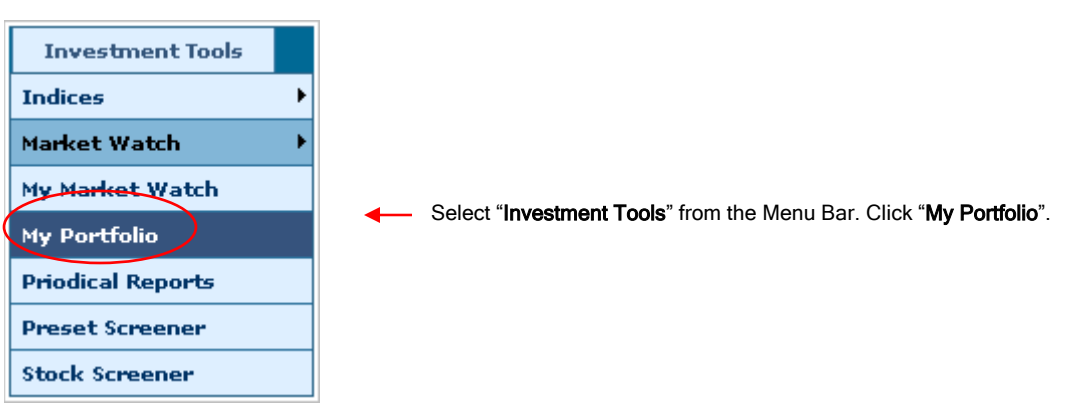

First, you will need to create your Portfolio by clicking on "Add New Portfolio" button. Fill up the Portfolio name, amount, your preferred currency, and save the data.

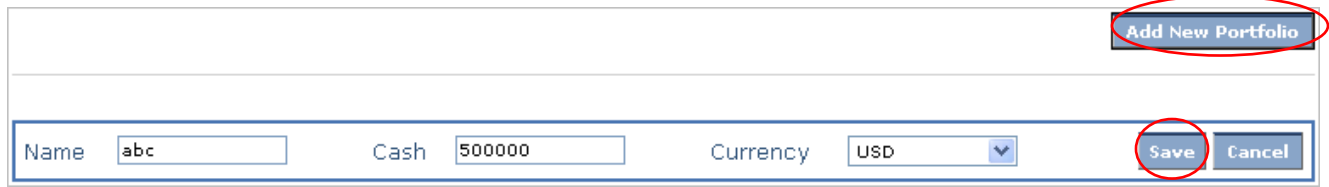

To add companies to your portfolio, enter the company symbol along with details including share price, quantity, commission and date. Search for date with the help of the online calendar placed next to the "Date" box. Select your transaction type and Save the data.

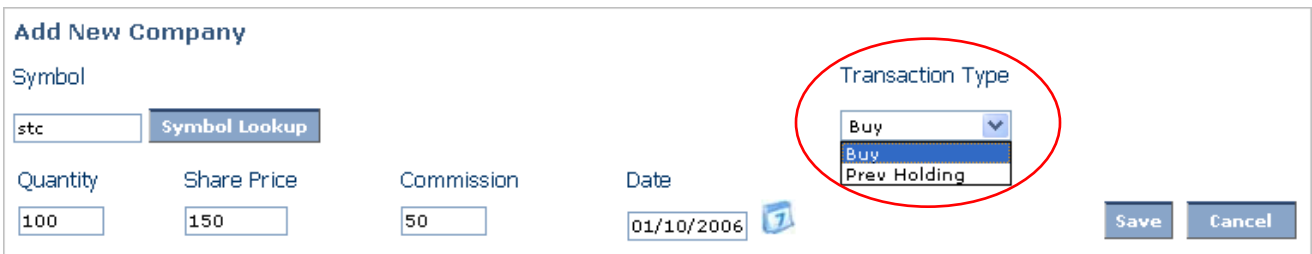

Click the "Back to portfolio summary" button to view the details of the company you have entered. View its average cost, total cost, percentage gains/losses, last price, weight/asset and trading currency.

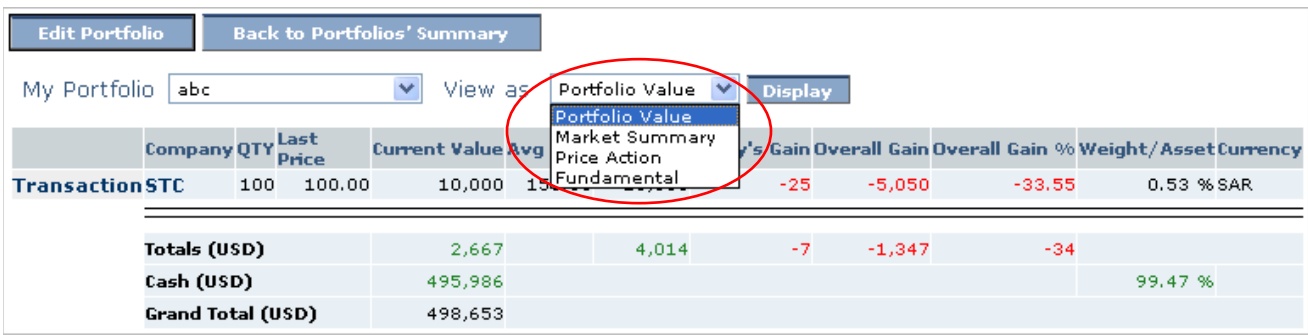

You can view it using different parameters from the drop down menu in the "View as" box. Click "Display" to view results.

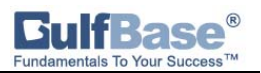

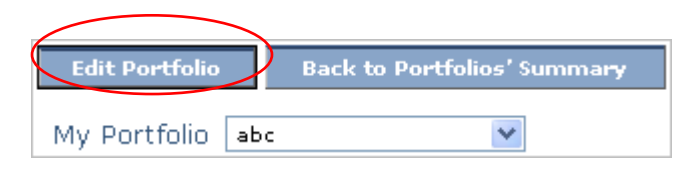

Click on "Edit Portfolio" to manage cash, edit and delete portfolio.

 $\overline{a}$ 

## Company Profile :

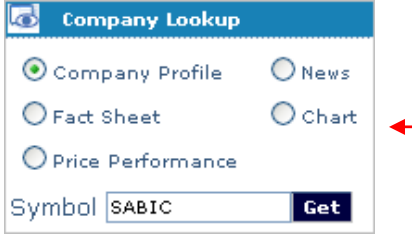

In the "Company Lookup" box, type the company ticker, select the radio button corresponding to "Company Profile" and click the "Get" button.

Profile Summary : You can view the sector and cap size of the company, along with stock quote, fundamental data, overview, latest news and corporate announcements.

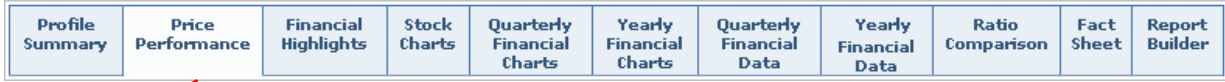

Price Performance : You can view the percentage change of stock price on a daily, weekly, monthly, and annual basis with a comprehensive set of charts.

Financial Highlights : View the Quarterly and Yearly sales, profit, assets, and equity of your selected company with its percentage yearly growth and year-to-year change and much more.

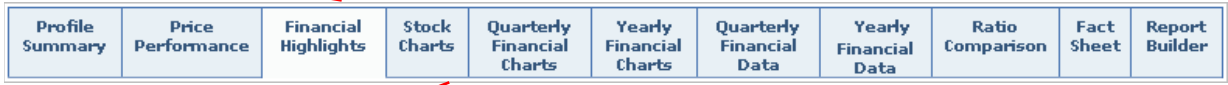

Stock Charts : Predict changes in the market using our advanced charting tools. Analyze growth pattern by comparing it with other companies and/ or other GCC stock markets.

Quarterly Financial Charts : View the graphical representation of quarterly financial details of your selected company. You can place various criteria of financial details and view its chart in your preferred currency. Compare the result with other companies.

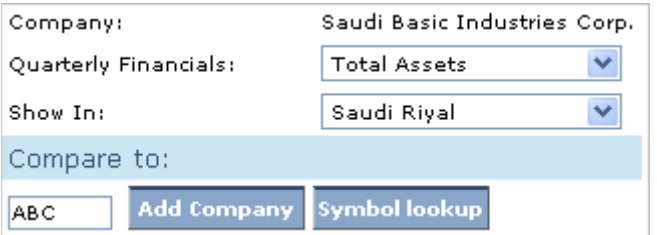

Quarterly Financial Data : You can view the Quarterly Income and Balance Sheet data of your selected company along with the financial ratios.

Ratio Comparison : Compare a company, sector and market on the basis of dividends, per share data, profit, rate of return, and financial strength with the help of our Ratio Comparison tool.

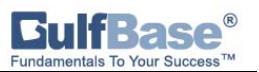

Fact Sheet : View company facts including key numbers, share value, no. of employees, activities, market capitalization, and more.

Report Builder : You can customize your report by selecting your preferred criteria from the drop down menu. After selecting, click on the "Add" button.

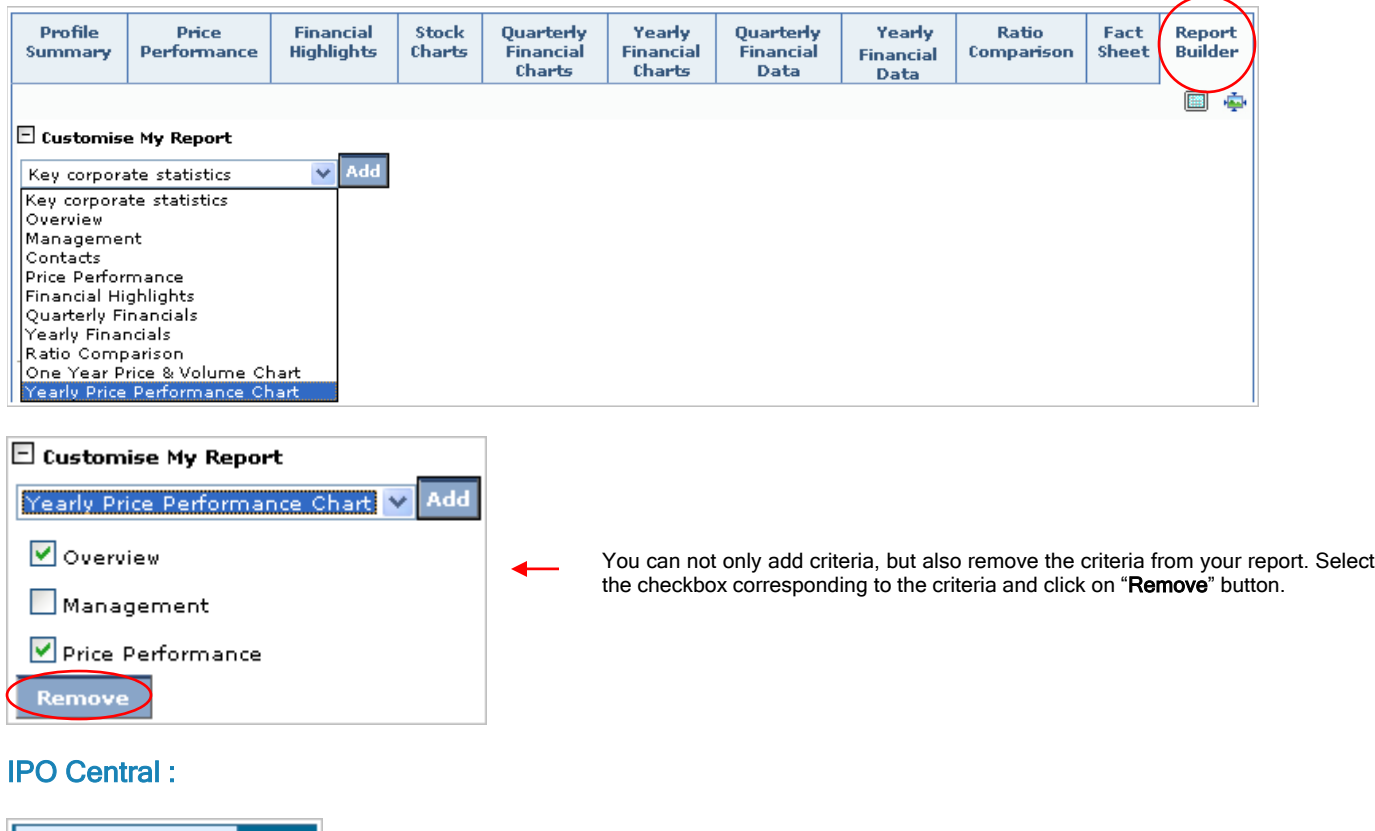

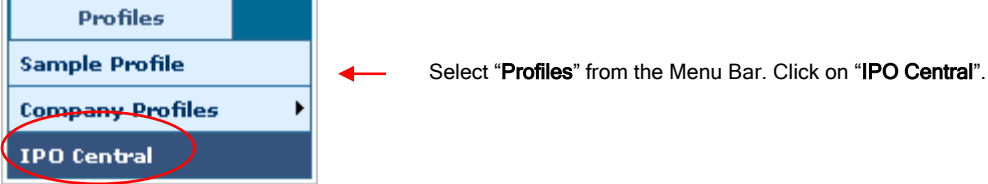

Latest Filings : You can check the latest company filings. Click on the individual companies to view details. Click the "more" button to view more company filings.

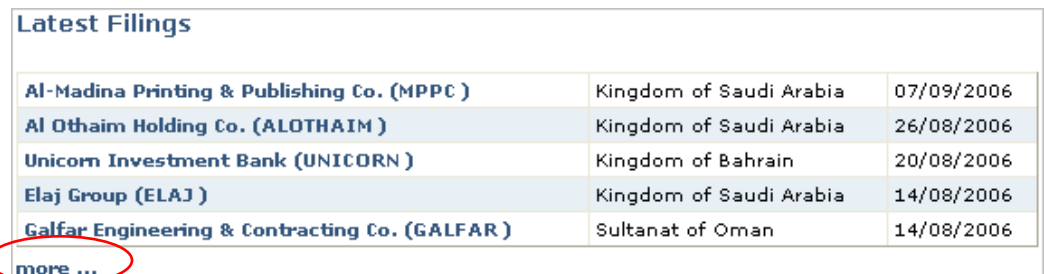

Scheduled IPOs : You can stay well informed on all the upcoming IPOs in the GCC region, as well as view details of scheduled IPOs by clicking on the individual companies.

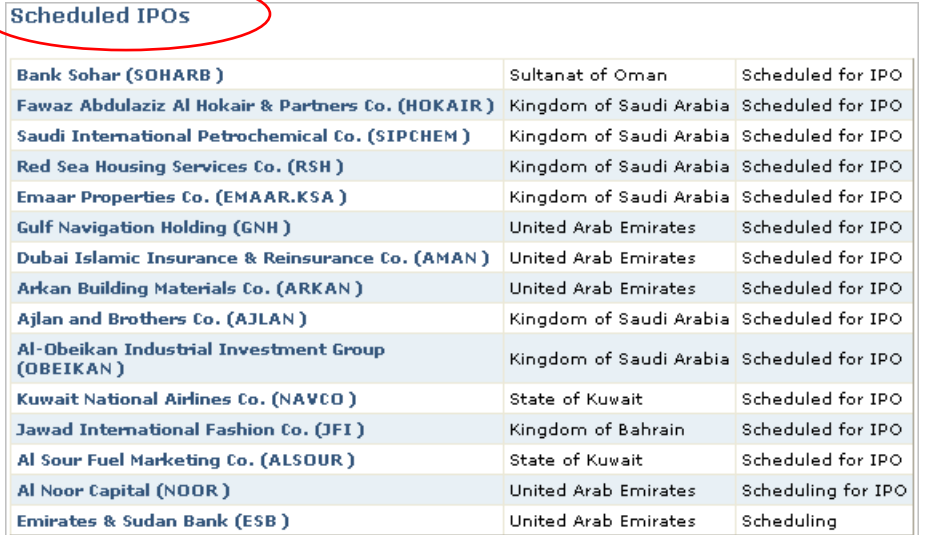

Latest Pricings : View the latest pricings of various GCC companies. Click on the individual companies or tickers to "view details". It will take you to the "Fact Sheet" of the company containing status, offering and opening price, with offering amount.

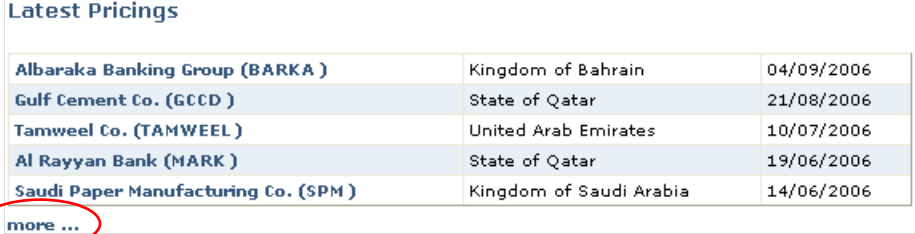

## Stock Screener :

Ì

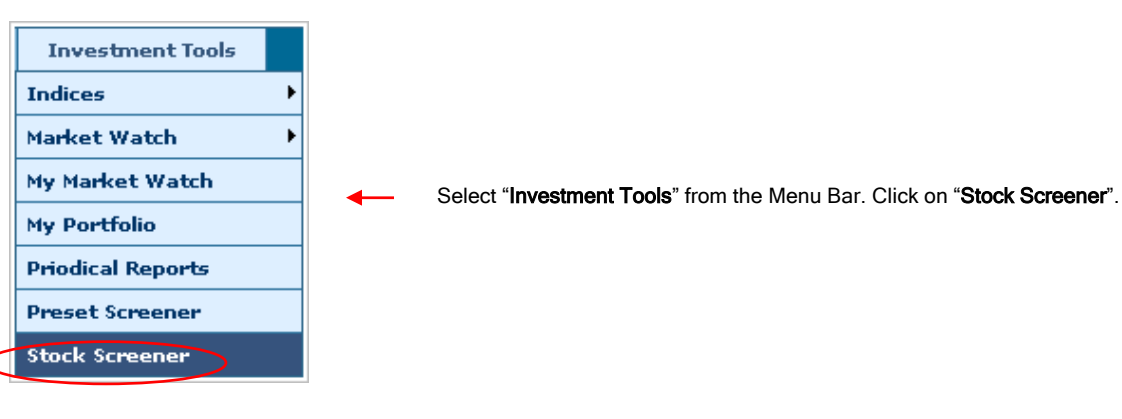

Select Currency : You can select the currency in which you would like to view the report from a list of 10 currencies. The financial data can be viewed in the six regional currencies as well as US dollar, Euro, Pound Sterling, Japanese Yen.

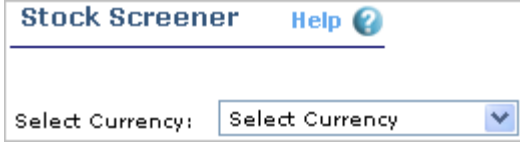

Select Markets & Sectors : You can screen companies in the GCC stock markets using over 50 criteria. Select the stock markets and their corresponding sectors for which you want to view report. You can even select all or specific sector(s).

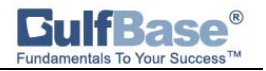

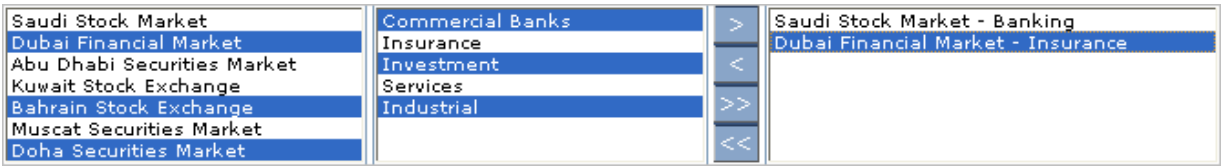

Select Variables : Click on the corresponding  $\Box$  sign to expand the variables to view the screening criteria and the show box. Tick the "Show" box to include the variables in your report. You can provide the screening criteria if you want it to appear in the report. The figures of income statement are in thousands. You do not need to enter separators while entering value.

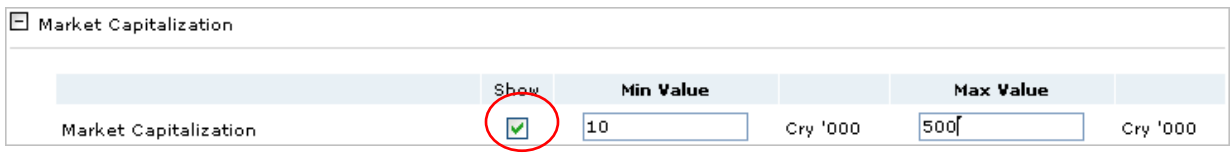

Click on the **continue** button after selecting your desired currency, market, sector and variables. The page that will open contains the list of screened out companies according to your inputs along with the latest financial date. You can remove the companies with old financials from your report by deselecting the checkbox corresponding to the company name.

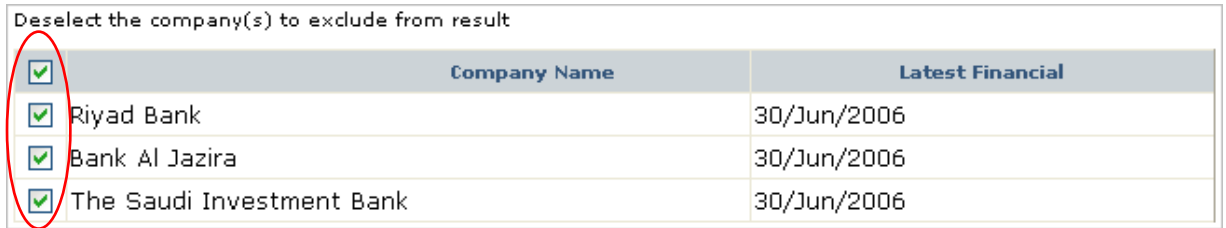

Click **Continue** to proceed. The displayed page will contain the customized report according to the variables and screening criteria you have added initially.

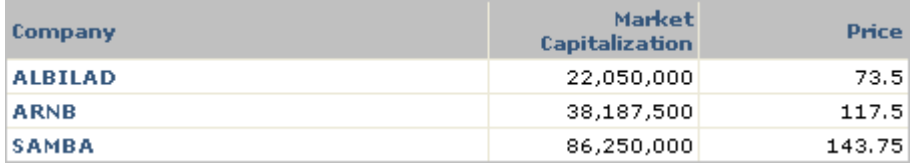

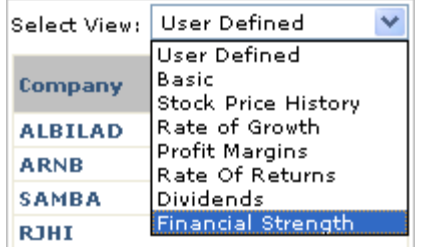

Click on an option from the dropdown list to view more indicators for the screened out companies according to the selected view.

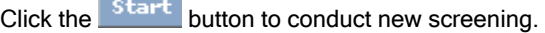

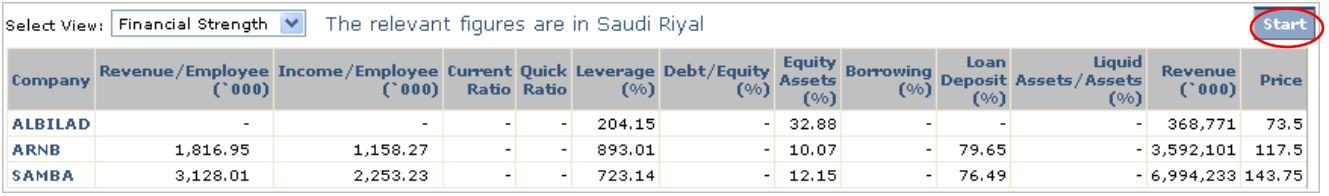

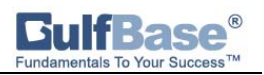

## Mutual Funds:

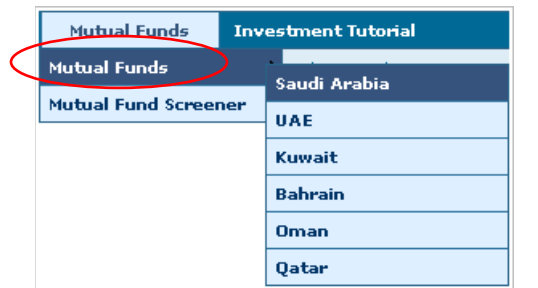

Select "Mutual Funds" from Menu Bar. Click "Mutual Funds" and select country options. Or click on "Mutual Fund Screener" to customize your fund search.

Select a country. This will display for you the various fund managers list.

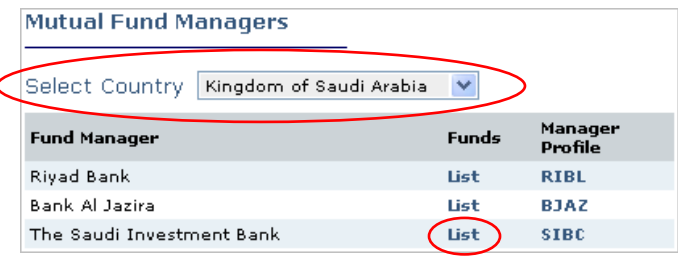

Click on "List" to view the mutual fund list of the selected mutual fund manager under different categories.

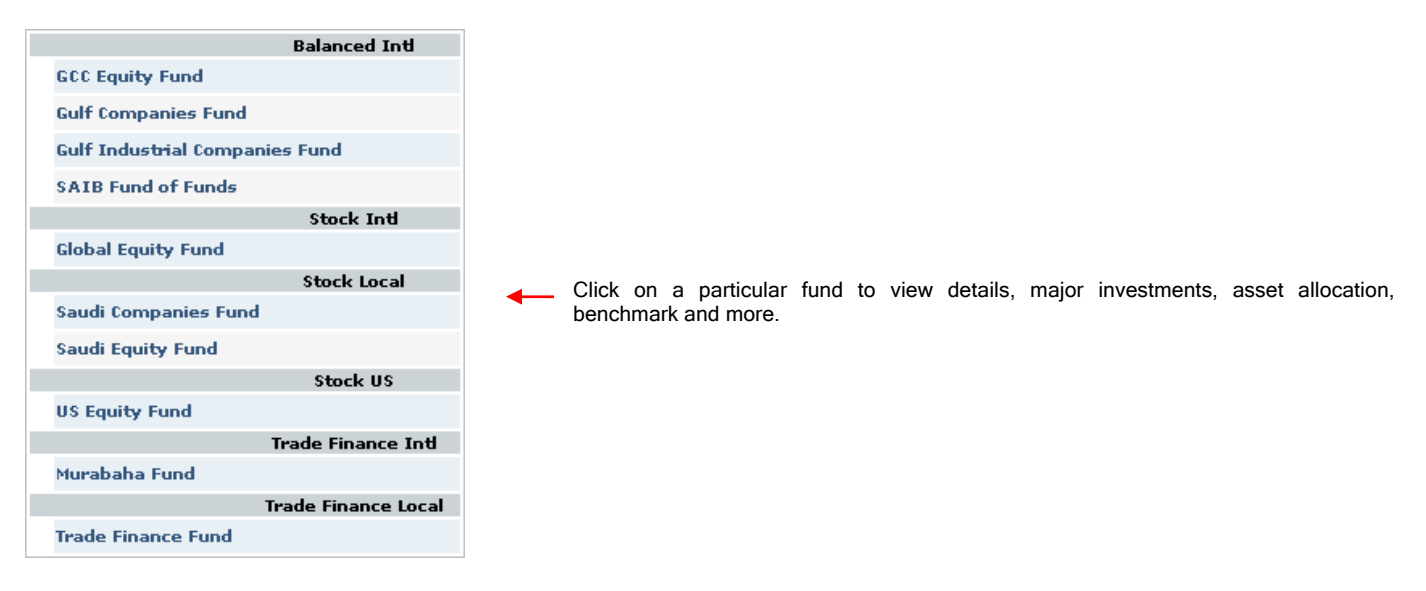

Mutual Fund Screener : The mutual fund screening tool helps you to filter mutual funds based on the provided screening criteria.

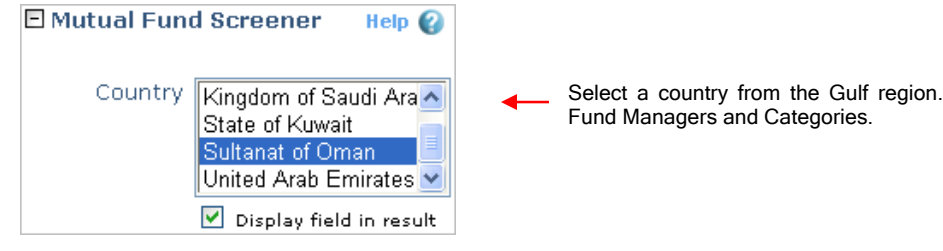

Select a country from the Gulf region. This will automatically display the respective

You can select any/all the funds' classifications. To display it in your report, tick the checkbox below.

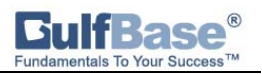

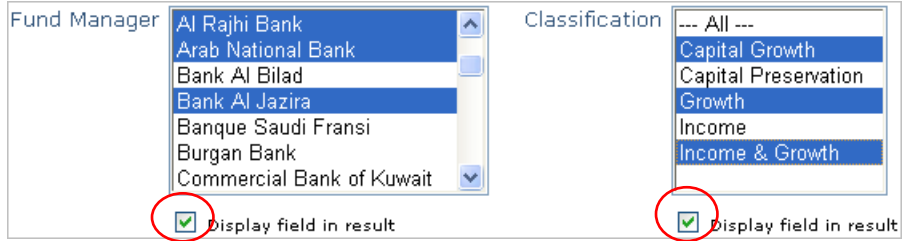

Customize your screening by selecting various categories and risk levels. Select the checkbox below their corresponding fields to include results in your report.

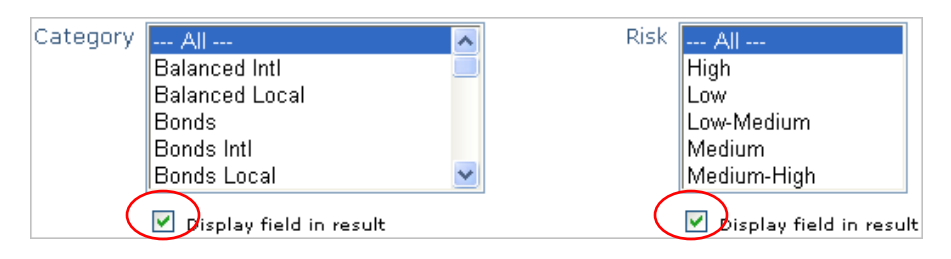

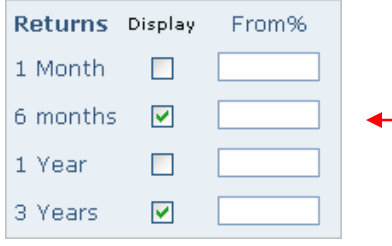

View results according to percentage of return on the funds for various time periods. Select their corresponding checkbox.

Once you have selected your desired criteria, click on the **search** button at the bottom of the page. The results will be displayed according to the criteria you have selected. Click on the individual fund names to view details of Fund Facts.

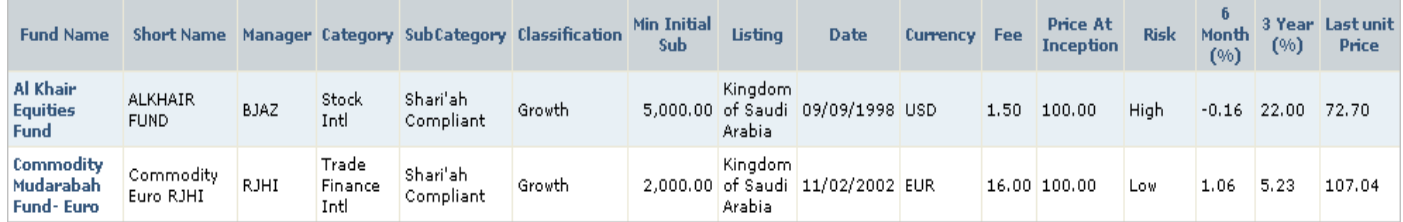

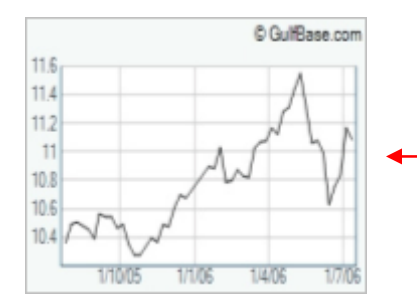

Click on the chart presented inside the "Fund Fact" page. You can compare with other funds and indices.